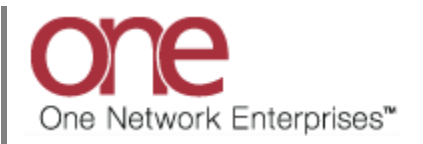

## **Introduction**

Carrier Commitment functionality allows the Hub/Shipper to define the number of loads/tenders that a Carrier can support on a given day of the week for a specific Lane and Equipment. This is configured using the Carrier Commitment screen located under the following menu: Contract Mgmt -> Carrier Commitment. Prior to this functionality, the system assumed that the Carrier had unlimited capacity while tendering and it was therefore up to the Carrier to reject a tender if they did not have capacity.

If a Carrier is over-committed then this functionality will prevent the system from sending him a tender.

## **Configuring the Carrier Commitment Functionality**

- 1. Login to the One Network System.
- 2. Select Contract Mgmt -> Carrier Commitment.

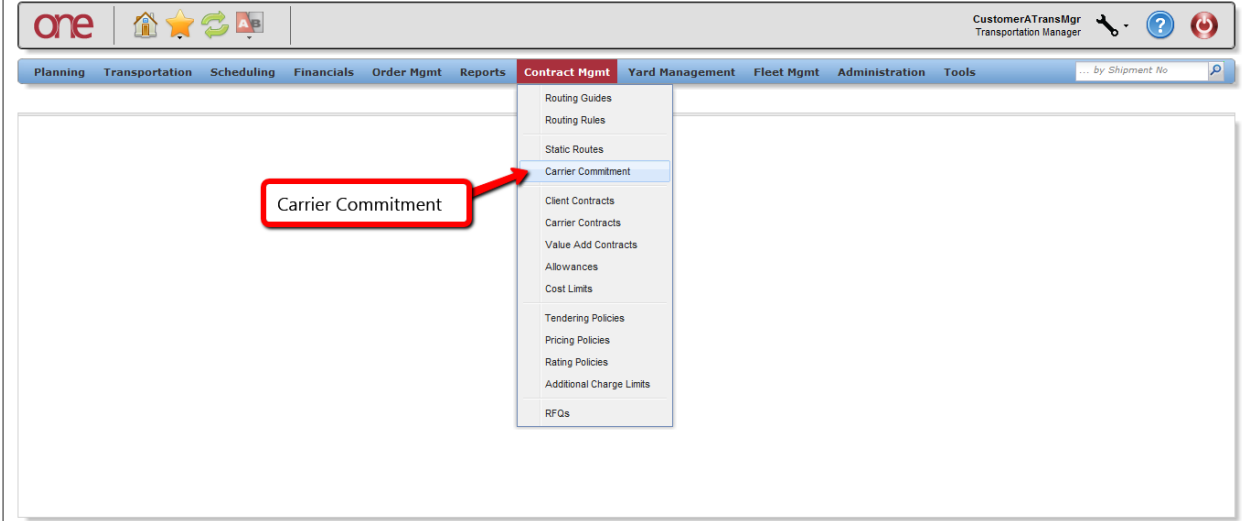

3. The **Carrier Commitment Summary** screen will be displayed with a list of the current commitment settings. To create a new Carrier Commitment, press the **Create** button.

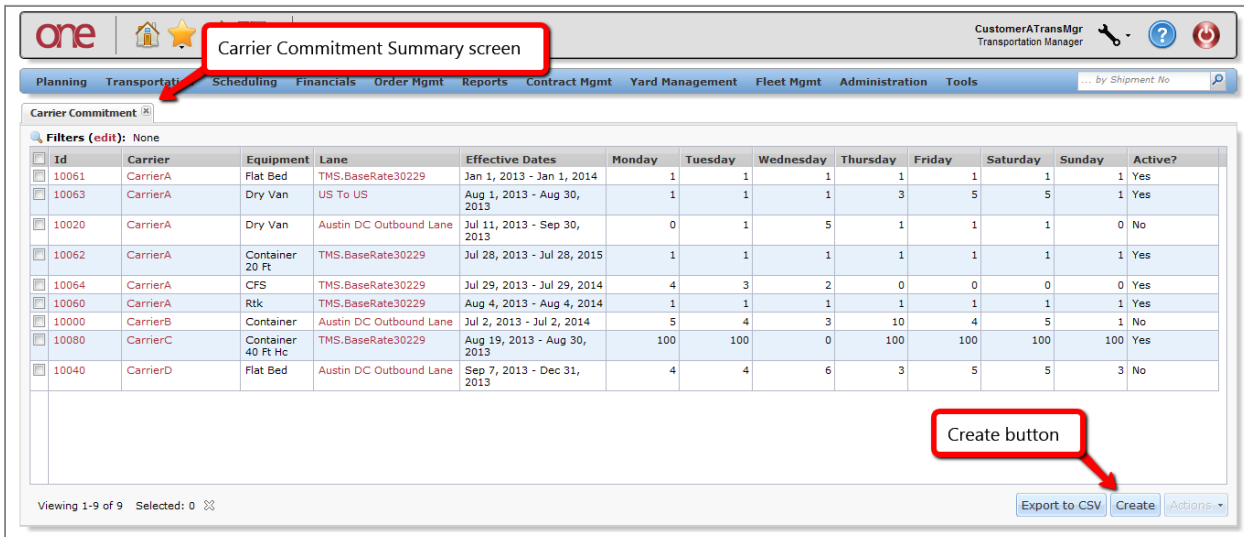

## 4. The **Create Carrier Commitment** screen will be displayed.

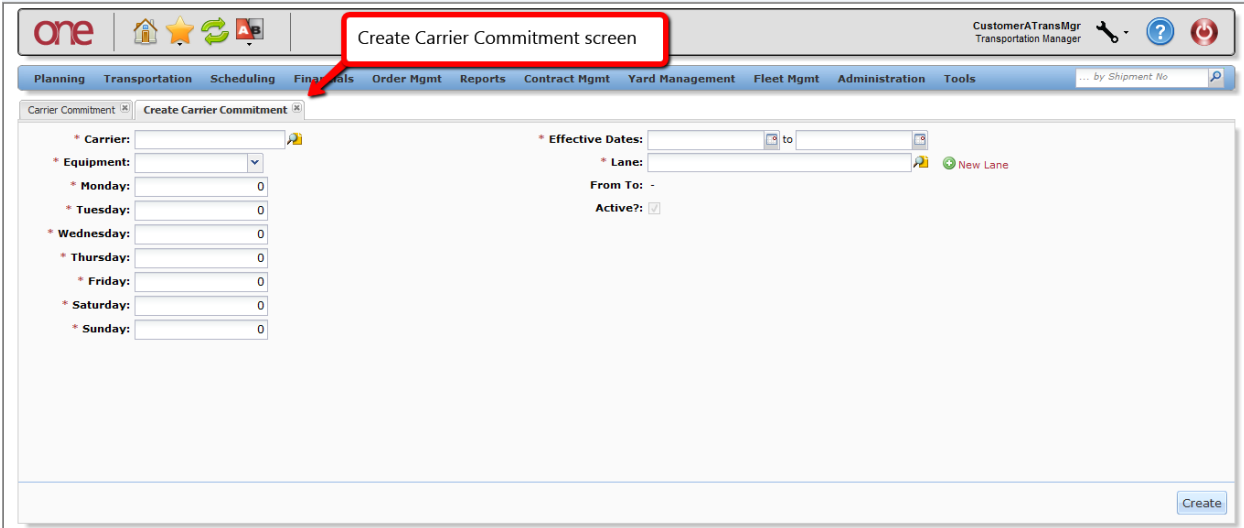

- 5. On this screen, the user needs to fill in the required information as follows:
	- a. **Carrier** field auto complete field with search icon; this is the name of the Carrier
	- b. **Effective Dates** fields the date range this Carrier Commitment is effective
	- c. **Equipment** field drop-down list of equipment types for this Carrier Commitment
	- d. **Lane** field the lane (i.e. Ship From and Ship To) for this Carrier Commitment. Note if Lanes have not been created, the user can specify the Ship From and Ship To by selecting the **New Lane** link next to this field.
	- e. Day of the Week (**Monday**, **Tuesday**, **Wednesday**, **Thursday**, **Friday**, **Saturday**, **Sunday**) and associated count for that day – enter the commitment count by day of the week; a zero value indicates no tenders for that day of the week.

6. After the information has been entered on this screen, press the **Create** button to save the information.

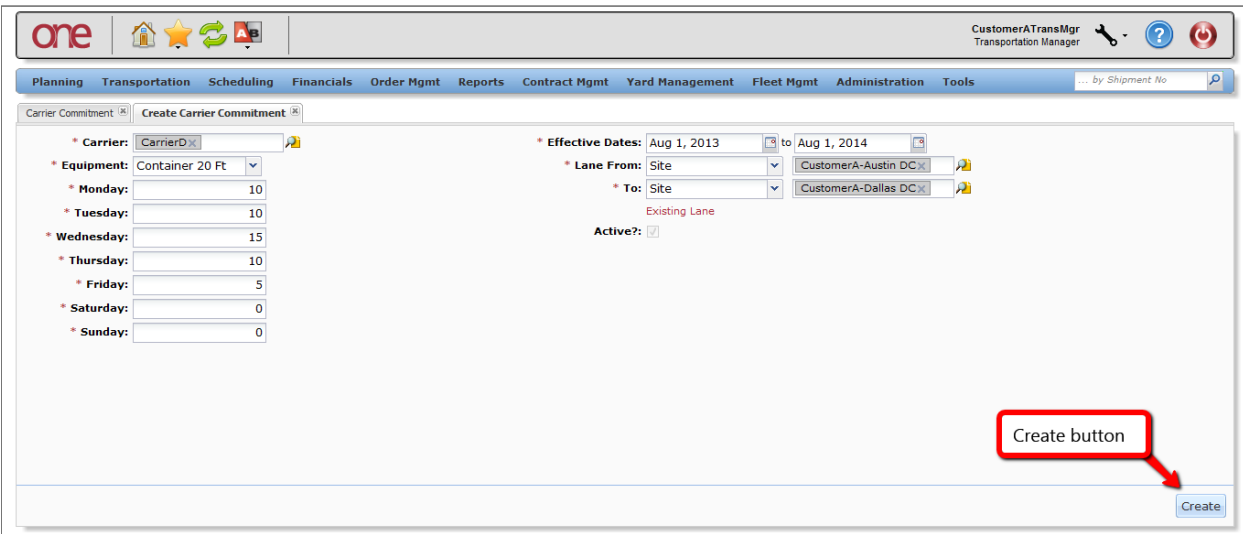

7. The following shows how this Carrier Commitment information would be displayed on a Shipment's Tender Plan screen if there is no commitment available for a Carrier.

Note – this would only be displayed for the first Carrier in the Tender Plan that would be the first to receive the tender. When the tender is sent to subsequent Carriers on the Tender Plan, the system checks to see if they are over-committed at that time and if so, it would not tender to them but would proceed to the next Carrier in the Tender Plan. This is because the Carrier Commitment can change for subsequent Carriers in the Tender Plan due to other shipments being tendered and accepted by Carriers.

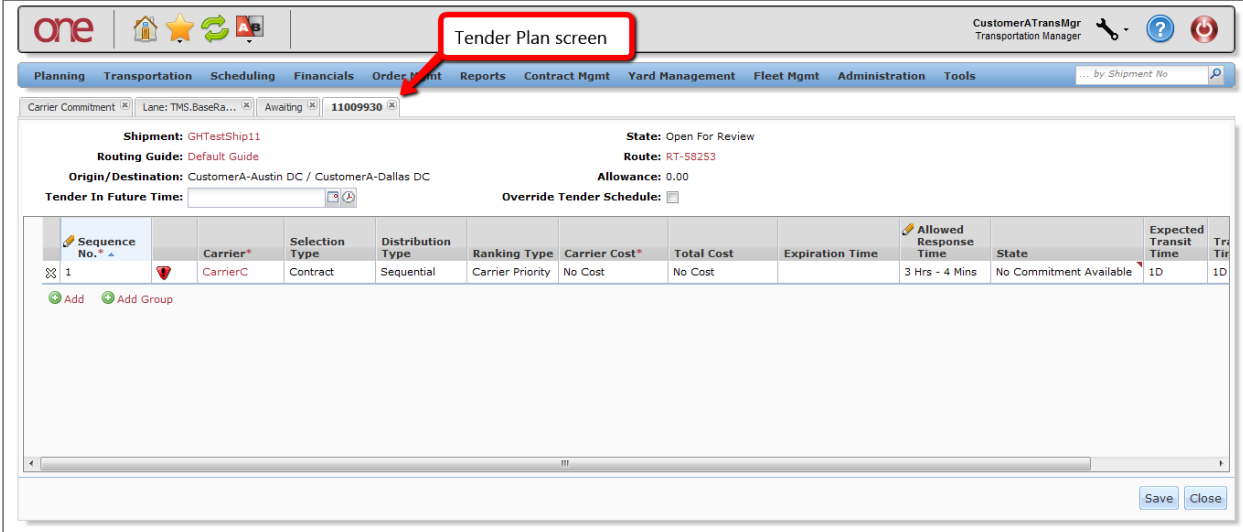

8. On the **Tender Plan** screen, under the **State** column, there will be an indication if there is no commitment available. In addition, there will be an error icon next to the **Sequence Number** column indicating this no commitment availability – the user can mouse over this icon to display the error which states "No Commitment Available".

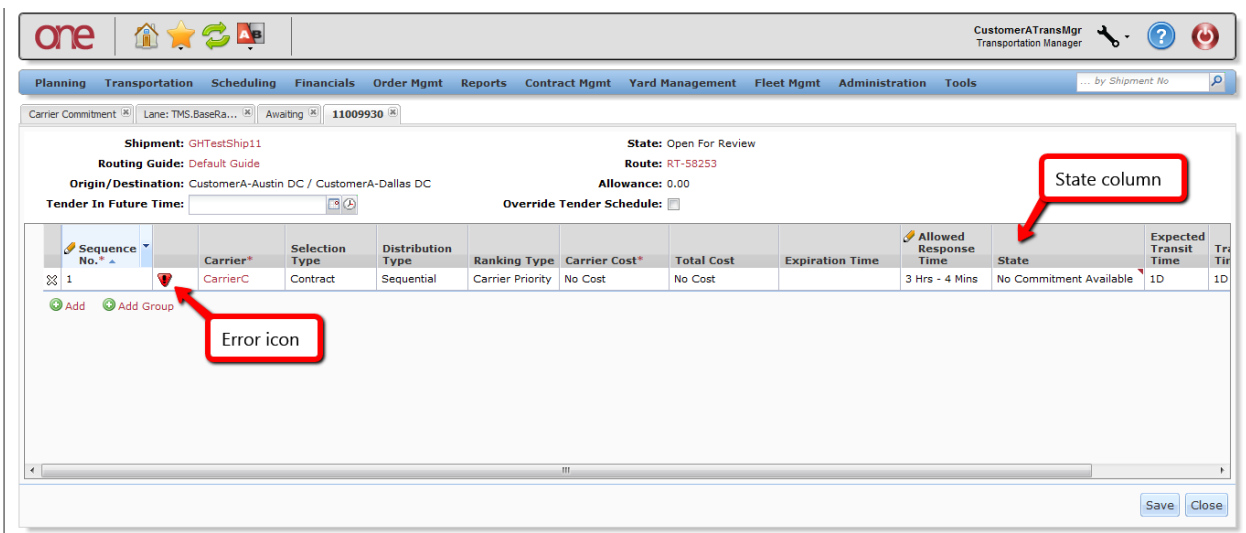

9. The user can override this no commitment availability by choosing the triangle symbol in the **State** column and choosing the action "Override Commitment". This will update the **Tender State** at the top of the screen to "Ready To Tender".

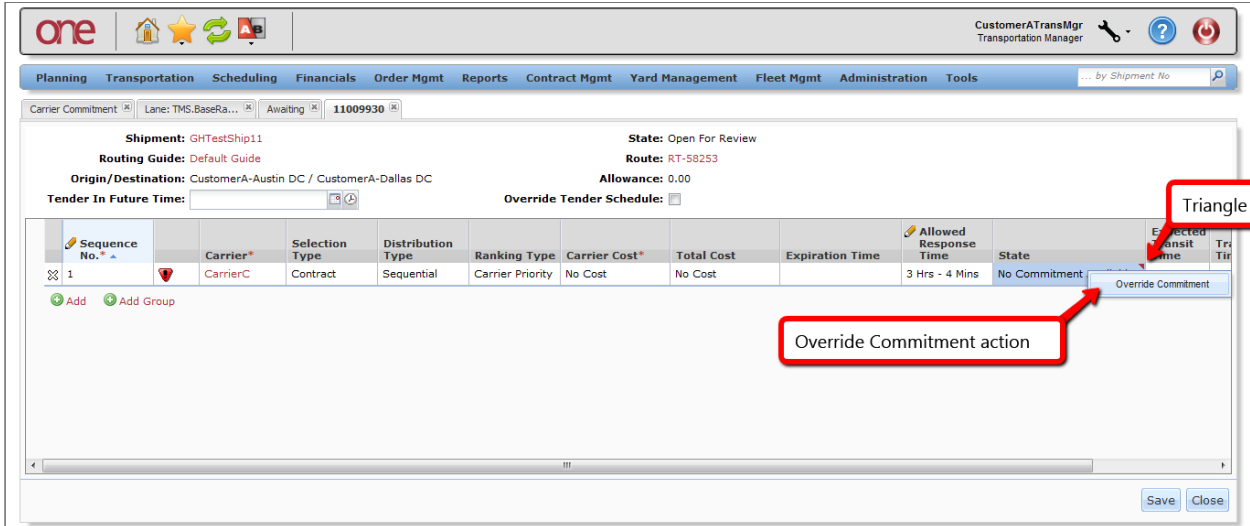

10. A UI Report is available to view the Carrier Commitments and their associated counts. Navigate to Reports -> Carrier Commitment Capacity.

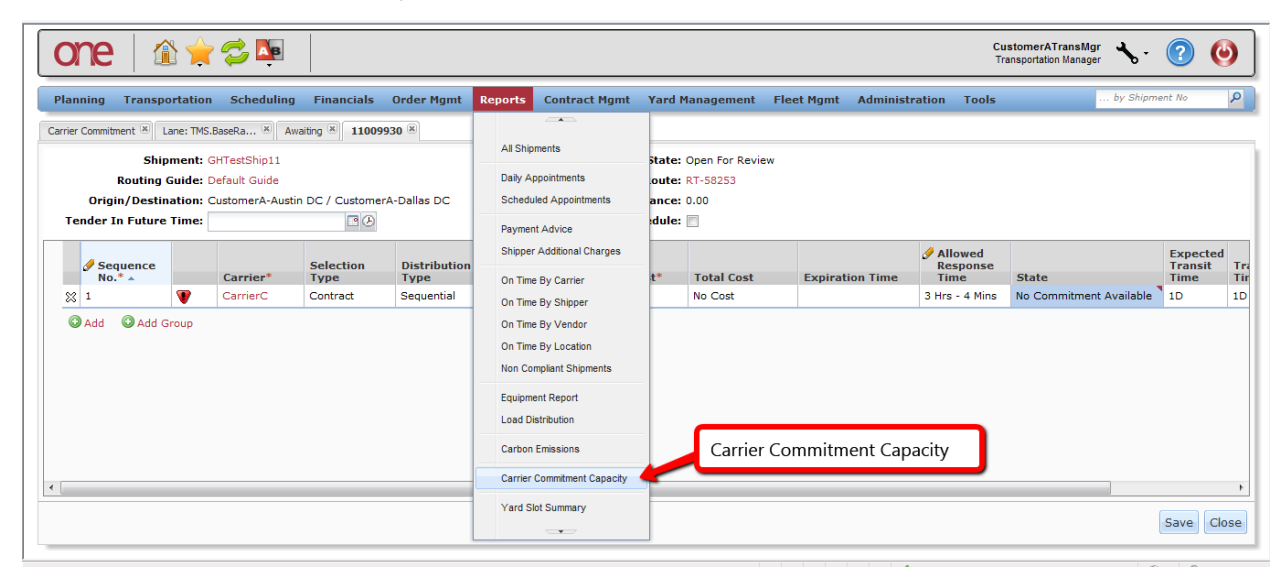

11. The **Carrier Commitment Capacity** screen will be displayed.

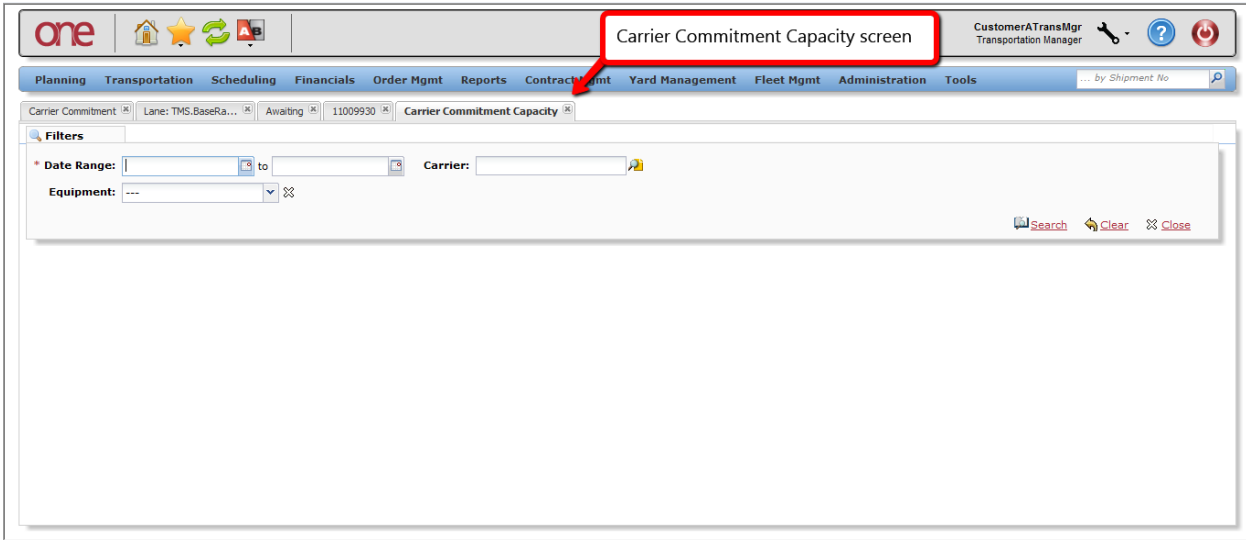

12. Enter the desired Date Range and Carrier in their respective fields and perform a search by selecting the **Search** link. Note – Equipment can also be entered as a filter field to perform the search.

13. On the **Carrier Commitment Capacity** search results screen, there will be a count for the following: **Capacity**, **Confirmed**, and **Unconfirmed**. The **Capacity** count will be the value that was set on the **Carrier Commitment** screen. The **Unconfirmed** count will be the count of shipments to be tendered that have that Pickup Start Date– this count will increment when the Tender Plan is created; this count is decremented if the Tender Plan is cancelled prior to the tender being Accepted, Rejected or Expired. The **Confirmed** count will be the count of shipment tenders accepted by the Carrier for that Pickup Start Date. If over-commitments were overridden by the user, that count will be reflected in the Unconfirmed/Confirmed counts.

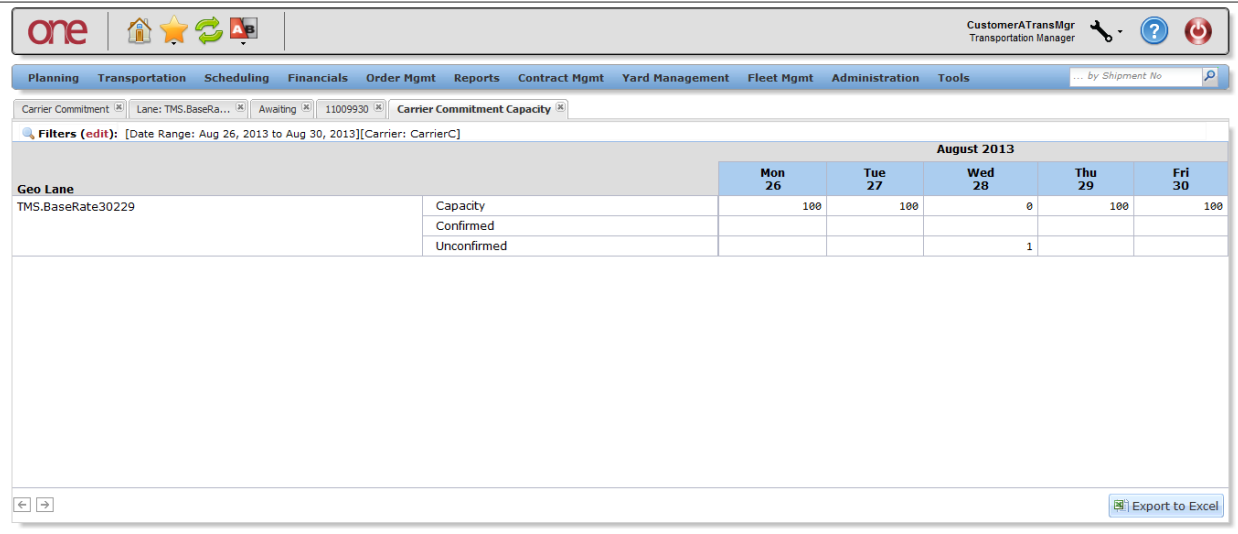